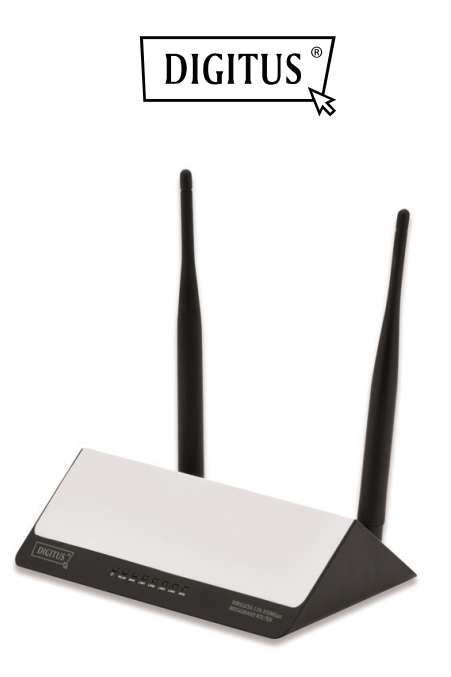

# **WLAN 11N 300 MBIT/S BREITBAND-ROUTER**

**Kurzanleitung zur Installation**  DN-70591

# **EINFÜHRUNG**

Bei dem DN-70591 handelt es sich um ein kombiniertes LAN/WLAN Netzwerk-Verbindungsgerät, das speziell für die Netzwerkanforderungen von kleinen und mittleren Unternehmen, Büros und Heimbüros entwickelt wurde. Es entspricht dem Standard IEEE 802.11n (Entwurf 2.0). Es übernimmt die MIMO- sowie die SST-Technologien und arbeitet auch sehr gut mit anderen WLAN-Produkten mit dem 11b/g- und 11n-Protokoll zusammen. Es kann sofort WLAN-Hotspots an jedem beliebigen Ort erstellen, an dem Sie über eine Internetverbindung verfügen.

#### **Packungsinhalt**

Bevor Sie den Router einsetzen, prüfen Sie, ob der Packungsinhalt vollständig ist, und falls etwas fehlt, kontaktieren Sie Ihren Verkäufer, um Ersatz zu fordern:

- 1 x WLAN-Router
- 1 x Schnellinstallationsanleitung
- 1 x Netzadapter

## **INBETRIEBNAHME**

#### **Einrichten eines Funknetzwerks**

Gehen Sie bei einer typischen WLAN-Einrichtung in Ihrem Heim (siehe oben) wie folgt vor:

- 1. Sie benötigen einen Breitband-Internetzugang (ADSL-oder Kabelmodem-Leitung in Ihr Heim oder Büro).
- 2. Wenden Sie sich für die ordnungsgemäße Installation des Modems an Ihren ADSL-oder Kabelmodem-Anbieter.
- 3. Schließen Sie das ADSL-oder Kabelmodem an den DN-70591 an. Schließen Sie den Netzadapter an den WLAN-N-Router an.
- 4. Verbinden Sie Ihren Computer/Notebook mit dem DN-70591.

# **WICHTIGER HINWEIS**

**Können Sie diesen WLAN-Router auf Werkseinstellung zurücksetzen, indem Sie die Taste "RESET" auf der Rückseite des Routers länger als 8 Sekunden gedrückt halten.** 

**Falls Sie Ihr Kennwort vergessen haben, können Sie diese Lösung auch verwenden.**

#### **Hinzufügen von Computern zum WLAN-N-Router**

- 1. Melden Sie sich am Computer an.
- 2. Öffnen Sie das Menü "Connect to a Network", indem Sie auf das Netzwerksymbol (mil oder politier in der Taskleiste rechtsklicken.
- 3. Wählen Sie aus der Liste der verfügbaren Funknetzwerke das des WLAN-Routers aus und klicken Sie **Connect**.
- 4. Geben Sie den Netzwerkschlüssel oder das Netzwerkkennwort ein, wenn Sie danach gefragt werden, und klicken Sie **OK**.

Wenn Sie mit dem Netzwerk verbunden sind, wird eine Bestätigungsnachricht angezeigt.

5. Um zu überprüfen, ob Ihr Computer hinzugefügt wurde, gehen Sie folgendermaßen vor:

Öffnen Sie die Netzwerkeinstellungen, indem Sie die Taste **Start**  drücken und das **Control Panel** aufrufen. Geben Sie im Suchfeld **network** ein und klicken Sie im Netzwerk- und Freigabecenter auf **View network computers and devices.**

Sie sollten Symbole für den Computer, welchen Sie hinzugefügt haben, und für alle anderen im Netzwerk vorhanden Computer und Geräte sehen.

Hinweis: Wenn Sie keine Symbole im Netzwerkordner sehen, dann sind möglicherweise Netzwerkerkennung und Dateifreigabe ausgeschaltet.

## Weitere Informationen:

http://windows.microsoft.com/en-US/windows7/Add-a-device-or-computer-to-a-network http://windows.microsoft.com/en-US/windows7/Setting-up-a-wireless-network http://windows.microsoft.com/en-US/windows-vista/Setting-up-a-wireless-network

# **KONFIGURATION ÜBER WEBBROWSER**

Öffnen Sie einen Webbrowser und geben Sie in die Adresszeile **http://192.168.0.1** ein. Diese Nummer ist die Standard-IP-Adresse dieses Gerätes.

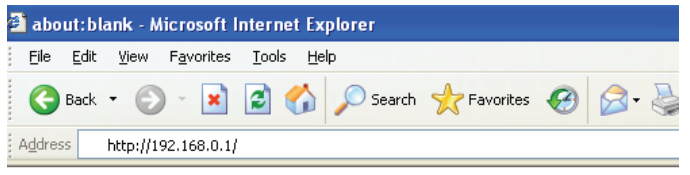

Der unten dargestellte Anmeldebildschirm erscheint. Geben Sie den "User Name (Benutzernamen)" und das "Password (Passwort)" ein und klicken Sie auf "OK", um sich anzumelden.

Der Standard-Benutzername und das Passwort lauten beide "admin".

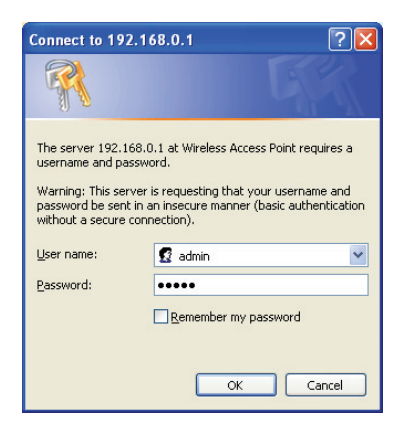

## **Verwaltungspasswort und Sprache ändern**

Das Standardpasswort des WLAN-Routers lautet "admin" und wird beim Zugriff über einen Webbrowser am Anmeldebildschirm angezeigt. Es besteht ein Sicherheitsrisiko, wenn Sie dieses Passwort nicht ändern, weil jeder es sehen kann. Das ist sehr wichtig, wenn Sie das Funknetzwerk aktiviert haben.

Gehen Sie zum Ändern des Passworts folgendermaßen vor: Klicken Sie auf der Web-Verwaltungsseite auf "Management -> Password". Die folgende Seite wird in Ihrem Webbrowser angezeigt:

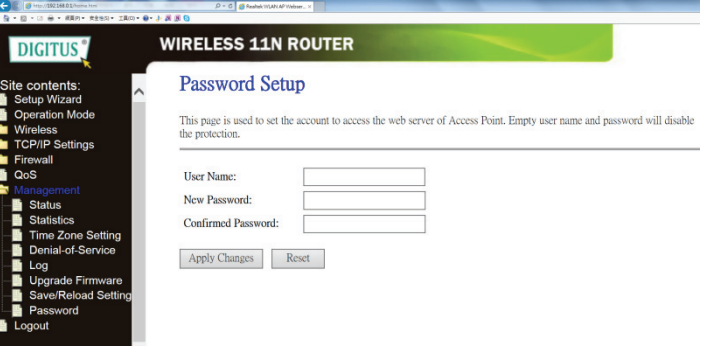

## **Setup-Assistent**

Nach der erfolgreichen Anmeldung wird in Ihrem Webbrowser die folgende Router-Übersicht angezeigt:

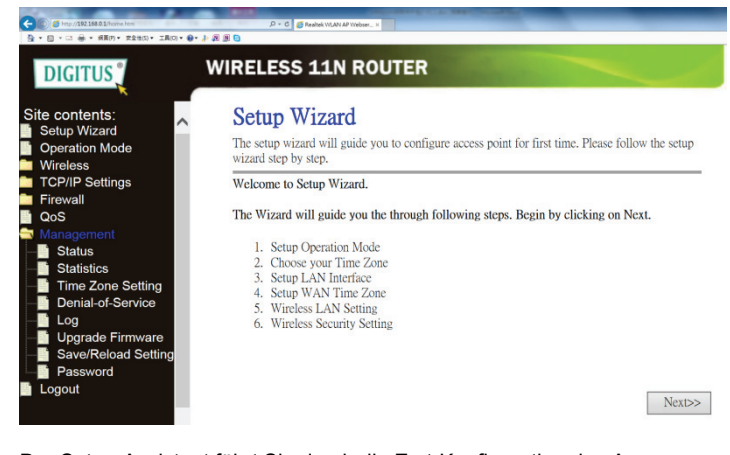

Der Setup-Assistent führt Sie durch die Erst-Konfiguration des Access Points. Befolgen Sie den Setup-Assistenten Schritt für Schritt. Der Assistent führt Sie durch die folgenden Schritte. Beginnen Sie durch Anklicken von *Next.*

- 1. Gateway<br>2. Bridge
- 2. Bridge<br>3. WLAN
- WLAN-ISP

Für den Internet-Zugang verbinden Sie sich zu Hause mit dem ADSL-Modem. Wählen Sie zum Fortfahren mit dem Assistenten den "Gateway"-Modus.

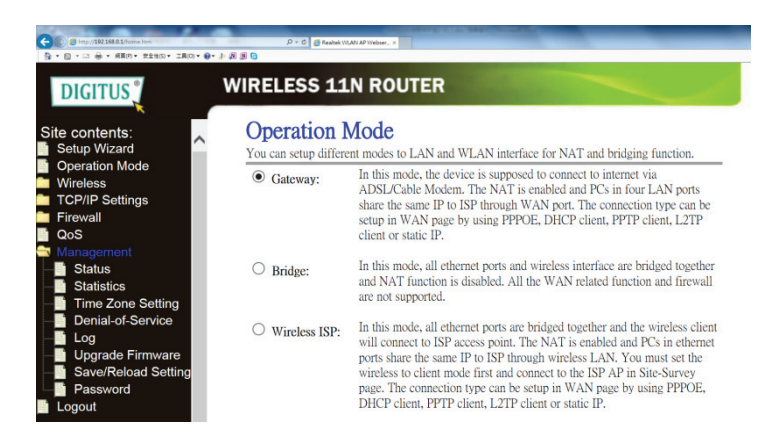

Folgen Sie dann dem Assistenten zur Einstellung der Zeitzone. Hier können Sie die Zeitzone für Ihren Standort manuell ändern.

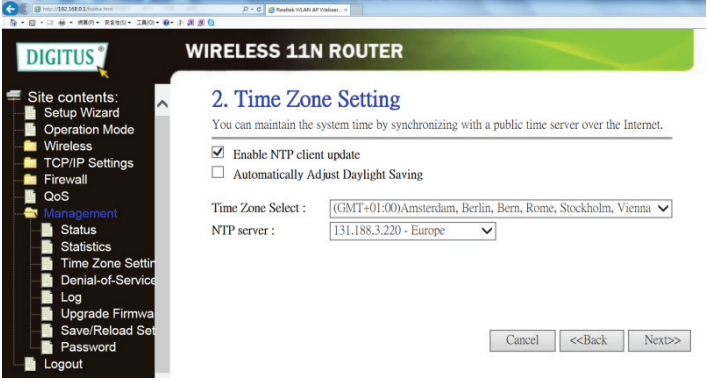

Unter LAN-Einstellungen können Sie dann die gewünschte IP-Adresse für den Gateway ändern oder einfach die Standardadresse unverändert lassen.

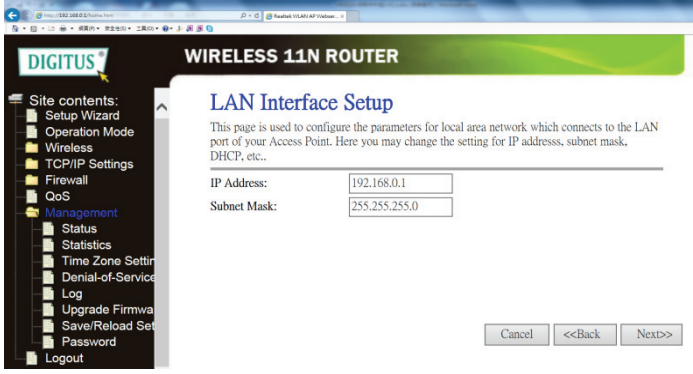

Unter WAN-Einstellungen haben Sie 3 Möglichkeiten: Statische IP, DHCP-Client und PPPoE.

Wählen Sie bei den meisten Anwendungen für eine Verbindung des DN-70591 mit dem ADSL-Modem die Option PPPoE und geben Sie dann das Konto und das Passwort Ihres ADSL-Kontos ein.

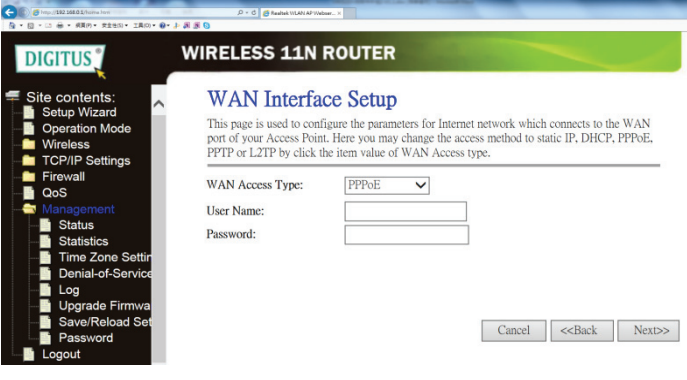

Unter "WLAN-Einstellungen" können Sie die SSID auf den gewünschten Namen ändern.

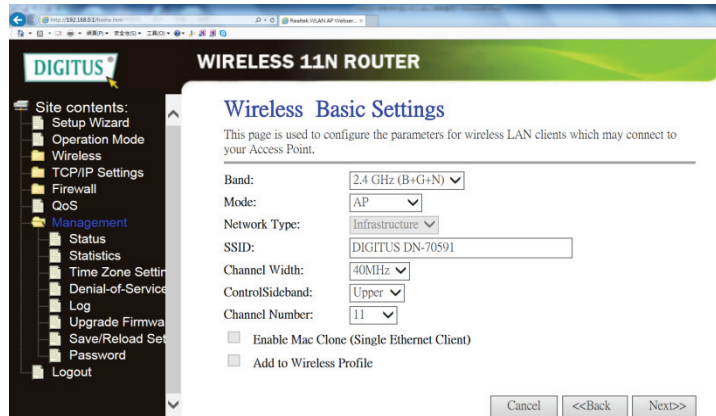

Unter "WLAN-Sicherheitseinrichtung" können Sie Ihr eigenes Passwort für den WLAN-Zugang hinzufügen. Beachten Sie, dass die Verschlüsselung werksmäßig ausgeschaltet ist.

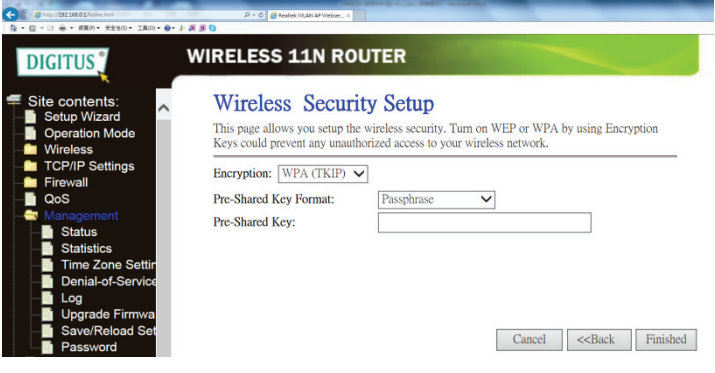

Der Setup-Assistent ist beendet. Sie sollten jetzt über eine WLAN-Verbindung auf das Internet zugreifen können.

# **LAN-Einstellungen**

Klicken Sie auf der Web-Verwaltungsseite auf "Network-> Lan Settings". Folgende Seite wird in Ihrem Webbrowser angezeigt:

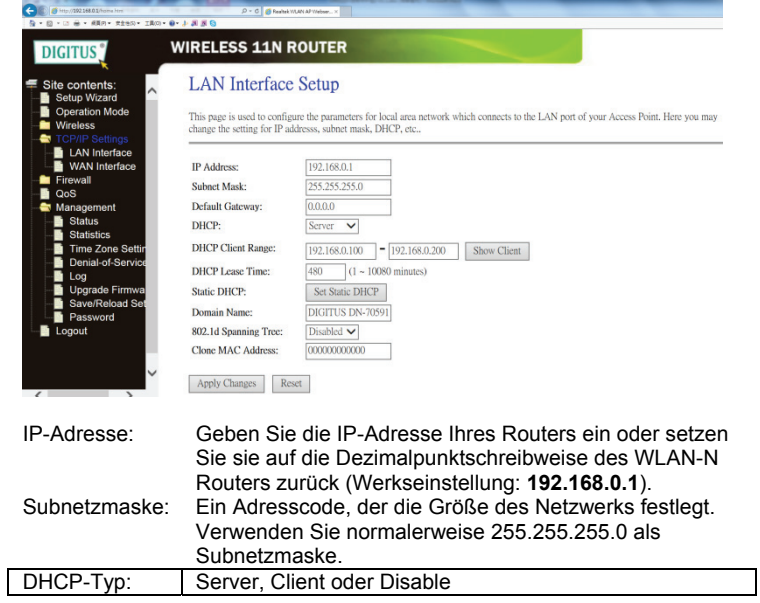

#### *Hinweis:*

1) Wenn Sie die IP-Adresse des LANs ändern, müssen Sie zum Anmelden am Router die neue IP-Adresse eingeben.

2) Wenn sich die von Ihnen neu eingegebene LAN IP-Adresse nicht im selben Subnetz befindet, ändert sich gleichzeitig entsprechend der IP-

Adresspool des DHCP-Servers, während der Virtuelle Server und der DMZ-Host erst wirksam werden, nachdem sie neu konfiguriert wurden.

#### **Verbindung mit dem Internet (Gateway)**

Klicken Sie auf der Web-Verwaltungsseite auf "Network -> WAN Settings". Folgendes Beispiel stellt eine "PPPoE" WAN-Einstellung dar.

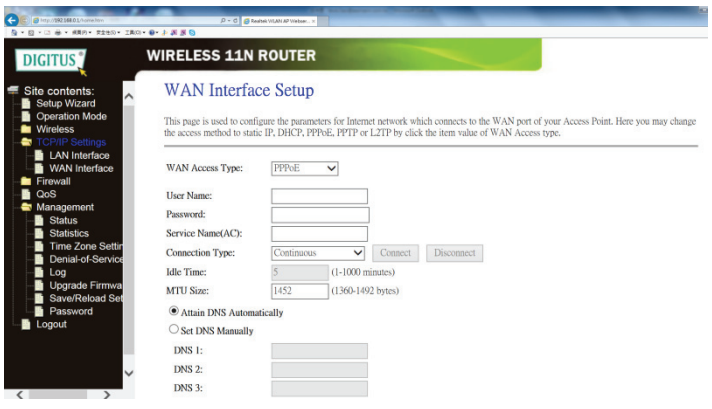

Geben Sie den "Username (Benutzernamen)" und das "Password **(Passwort)**" ein, die Sie vom ISP erhalten haben und lassen Sie die anderen Einstellungen unverändert. ("Service Name" kann leer bleiben). Klicken Sie auf "Apply Changes", um die Einstellungen zu speichern und den Router anschließend neu zu starten. Nach dem Neustart des Routers ist dieser nun bereit für die Internetverbindung.

Wenn Ihr ISP eine statische oder feste IP-Adresse, Subnetzmaske, Gateway und DNS-Einstellung zugewiesen hat, wählen Sie "Static IP". Geben Sie die von Ihrem ISP erhaltene *IP-Adresse/Subnetzmaske /Standard-Gateway/MTU/Primärer/Sekundärer DNS* in Dezimalpunktschreibweise ein.

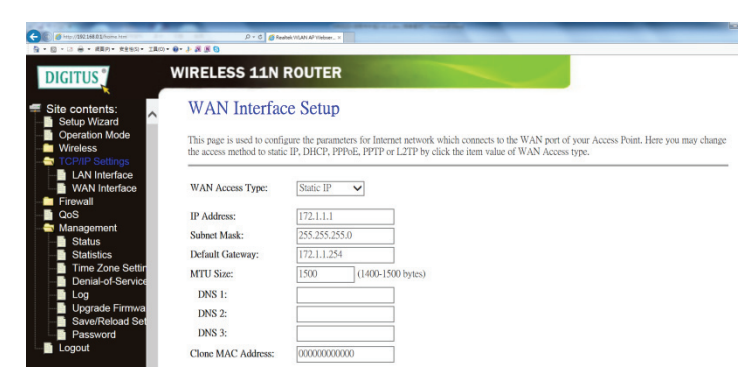

Wenn Ihr ISP den DHCP-Dienst anbietet, wählen Sie "DHCP Client" und der Router erhält automatisch die IP-Parameter von Ihrem ISP. Diese Seite zeigt die WAN-IP-Parameter an, die von Ihrem ISP dynamisch zugewiesen wurden, einschließlich IP-Adresse, Subnetzmaske, Standard-Gateway usw.

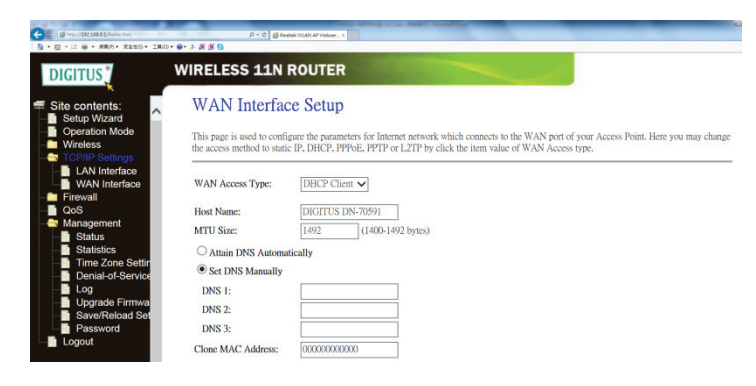

## **WLAN**-Bandeinstellung

Klicken Sie auf der Web-Verwaltungsseite auf "Wireless -> Basic *Settings*". Folgende Seite wird in Ihrem Browser angezeigt: Hier können Sie die Grundeinstellungen für den WLAN-Netzwerkbetrieb wie z. B. Netzwerknamen (**SSID**) und -kanal eingegeben. Der Access Point kann ganz einfach nur mit den nötigsten Einstellungen in Betrieb genommen werden.

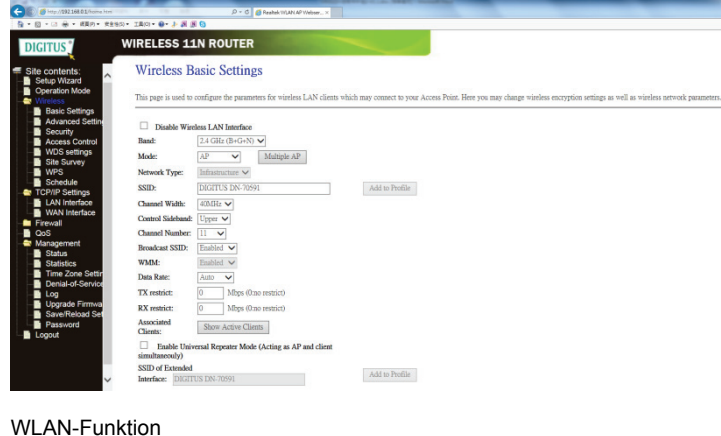

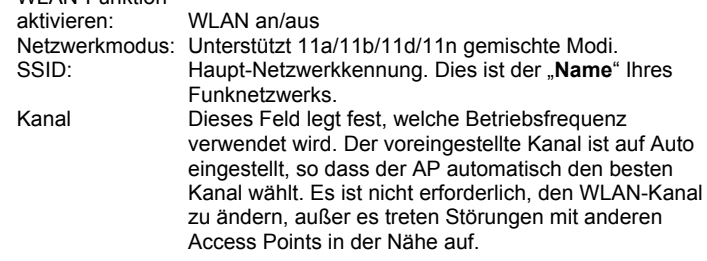

#### **WLAN-Sicherheit**

Klicken Sie auf der Web-Verwaltungsseite auf "*Wireless -> Wireless Security*". Die folgende Seite wird in Ihrem Browser angezeigt:

Legen Sie die Netzwerksicherheit und Verschlüsselung fest, um nicht autorisierte Zugriffe und Überwachung zu verhindern. Unterstützt 64/128-bit WEP, WPA, WPA2 Verschlüsselung.

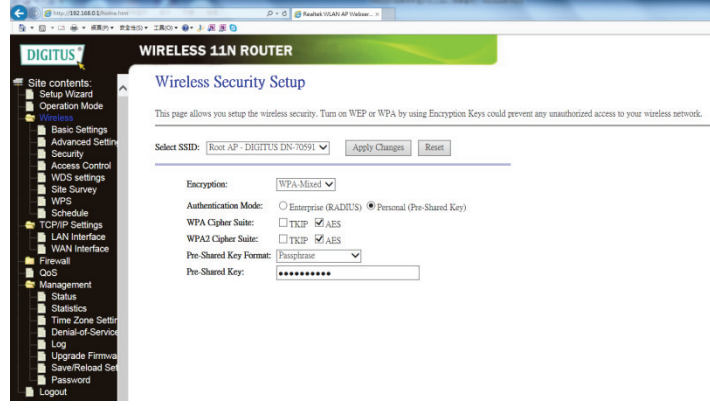

Wenn Sie fertig sind, klicken Sie auf "Apply Changes".

Klicken Sie auf der Web-Verwaltungsseite auf "Wireless -> WPS". Die folgende Seite wird in Ihrem Browser angezeigt:

Sie können eine drahtlose Verbindung zwischen WLAN-Adapter und Router herstellen, indem Sie entweder die Push Button Configuration (PBC) oder die PIN-Methode verwenden.

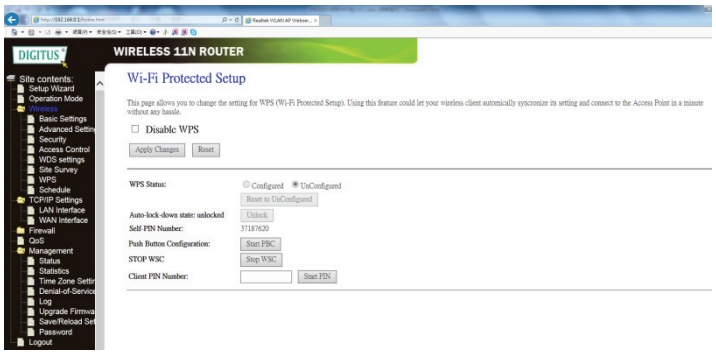

**WPS deaktivieren:** Aktivieren/Deaktivieren

auf "Finish".

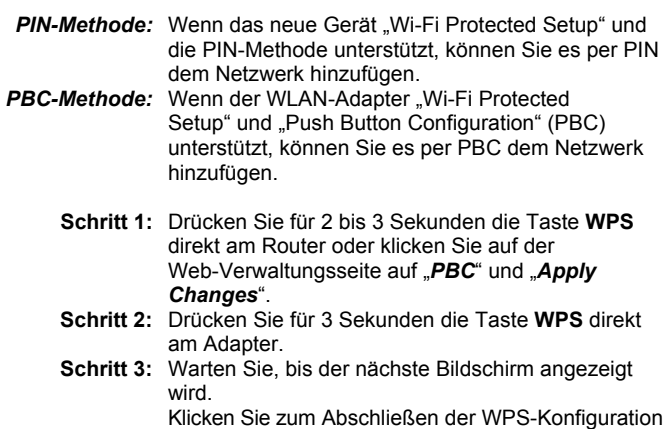

## **ROUTER-ADMINISTRATOR EINRICHTEN**

## **Werkseinstellungen**

Standardwerte

Sie können alle Einstellungen dieses Routers in einer Datei speichern und so verschiedene Konfigurationseinstellungen Ihres Routers zur Wahrung der Netzwerksicherheit verwalten.

Gehen Sie zum Sichern oder Wiederherstellen der Einstellungen Ihres Router folgendermaßen vor: Klicken Sie auf der Web-Verwaltungsseite auf "Management -> *Save/Reload Settings*". Folgende Seite wird in Ihrem Webbrowser angezeigt:

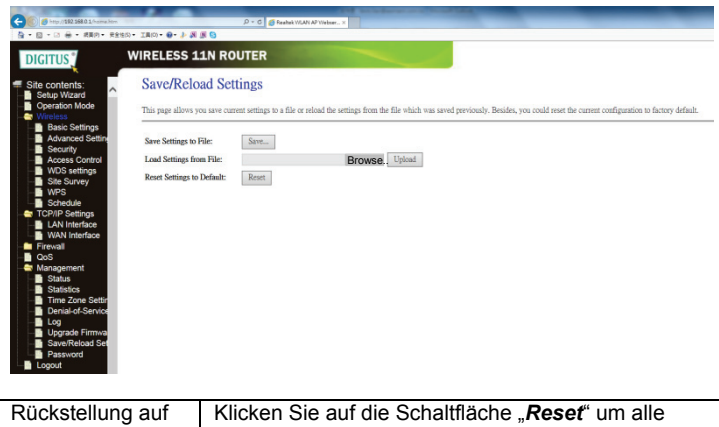

gemachten Einstellungen zu löschen und die Konfiguration dieses Routers wieder auf die werkseitigen Standardeinstellungen zurückzustellen.

#### **Firmware-Aktualisierung**

Die von diesem Router verwendete Systemsoftware wird als "Firmware" bezeichnet. Wie jede andere Anwendung Ihres Computers stellt sie bei ihrer Aktualisierung dem Computer neue Funktionen zur Verfügung. Sie können die Firmware-Aktualisierungsfunktion dazu verwenden, Ihren Router mit neuen Funktionen auszustatten oder Fehler des Routers zu beseitigen.

Klicken Sie auf der Web-Verwaltungsseite auf "*Management -> Upgrade Firmware*". Die folgende Seite wird in Ihrem Browser angezeigt:

Klicken Sie zuerst auf die Schaltfläche "Browse...". Sie werden zur Eingabe des Dateinamens der Aktualisierungsdatei für die Firmware aufgefordert. Laden Sie sich die neueste Firmware von unserer Internetseite herunter und verwenden Sie sie, um Ihren Router zu aktualisieren.

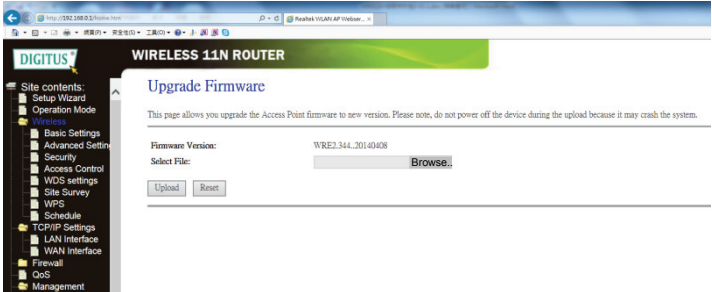

Klicken Sie nach der Auswahl einer Firmware-Aktualisierungsdatei auf die Schaltfläche "Upgrade" und der Router beginnt automatisch mit der Firmware-Aktualisierung. Dieser Vorgang kann einige Minuten dauern. Warten Sie bis er abgeschlossen ist.

**HINWEIS:** Unterbrechen Sie niemals einen Aktualisierungsvorgang durch Schließen des Webbrowsers oder durch Unterbrechen der Netzwerkverbindung von Ihrem Computer. Sollte die hochgeladene Firmware beschädigt sein, schlägt die Aktualisierung fehl und Sie müssen den Router möglicherweise zu Ihrem Händler zurückbringen und ihn um Unterstützung bitten. (Bei Unterbrechung des Aktualisierungsvorgangs erlischt die Gewährleistung).

Hiermit erklärt die ASSMANN Electronic GmbH, dass der Artikel in Übereinstimmung mit den Anforderungen und Vorschriften der Richtlinie 1999/5/EG befindet. Die vollständige Konformitätserklärung können Sie unter http://www.assmann.com anfordern. Der Artikel ist zur Verwendung in den folgenden Ländern bestimmt:

**(DE)** Bundesrepublik Deutschland (AT) Österreich

**www.assmann.com** ASSMANN Electronic GmbH Auf dem Schüffel 3 58513 Lüdenscheid **Germany**